# Plotter V1.2

## **USER MANUAL**

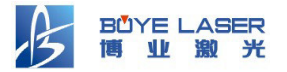

(V1.2) BOYE LASER APPLIED TECHNOLOGY CO.,LTD. (TEL):+86-577-65608181

All right reserved

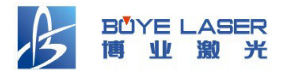

## The license of Plotter

Only when you accept all clauses in this license agreement about using Plottersoftware (hereinafter called the agreement for short), will our company authorize you to use Plottersoftware and relevant documents. So please read the agreement carefully before you choose to accept or not to accept the agreement. If you don't accept the agreement, our company will not authorize you any right to use this software. If you accept the agreement, you will be one party of the agreement and should comply with the following agreement as soon as you start to use this software.

- 1. The name of our company is BOYE LASER APPLIED TECHNOLOGY CO., LTD. Or BOYE for short. Our company is the legal owner of the property right of this software and relevant documents.
- 2. Plottersoftware can only be used with BOYE laser working and engraving machines. They are not sold alone. You are not allowed to use this software alone without buying our machines.
- 3. You have the limited right to use this software. You can only install and run this software in one computer. Our company is the only legal owner of property right of this software and relevant documents whether it is in the optical disk you bought or installed in your computer.
- 4. Our sole ownership of this software is protected by Chinese and international laws, regulations and agreements of intellectual property.
- 5. The following actions will cause strict civil punishment or bring a suit against you.

■ Try to spy upon the source code of the software.

■Copy, change, distribute and retail the software.

 ■The actions mentioned in the fifth clause include but are not confined to making the illegal copy, amending, reprogramming, compiling, un-compiling or other reverse engineering activities.

6. The older version of our software can be upgraded by visiting http://www.boye.com.cn. The customers holding the upgraded software should comply with all the clauses in this agreement. If the agreement of the older

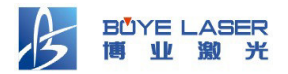

version conflicts with this agreement, this agreement takes priority.

- 7. This agreement will take effect when you buy the software or upgrade your older version. If you reject this agreement, you give up the right to use the software as the agreement indicated. You must delete and destroy the software and all the copies, and bear all the relevant loss and responsibility.
- 8. Our company reserves the right to interpret and modify this agreement.

## **There are several cautions relating to safety as follows in this manual:**

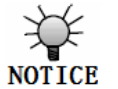

This sign shows that something should be note when **NOTICE** operation.

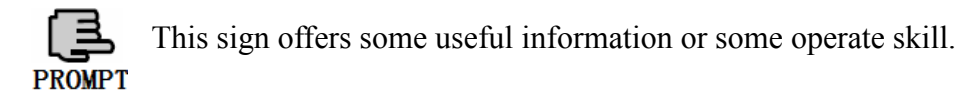

**Announce: because of that specific requirements or parts of construction and contents make changes as caused by technical upgrade for users**,**we will not inform you again.**

**Trademark Notice** 

**The product name covered in this manual is only used for identification purposes, and these names may belong to various other trademarks or copyrights, here states as following:** 

- ※**WINDOWS,Windows 7,Windows XP are all the Product identification of the MICROSOFT Corporation.**
- ※**Plotter, CA-II are the trademarks of BOYE LASER APPLIED TECHNOLOGY CO.,LTD.**
- ※**The other unmentioned identities are owned by the registered companies.**

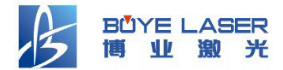

## **Contents**

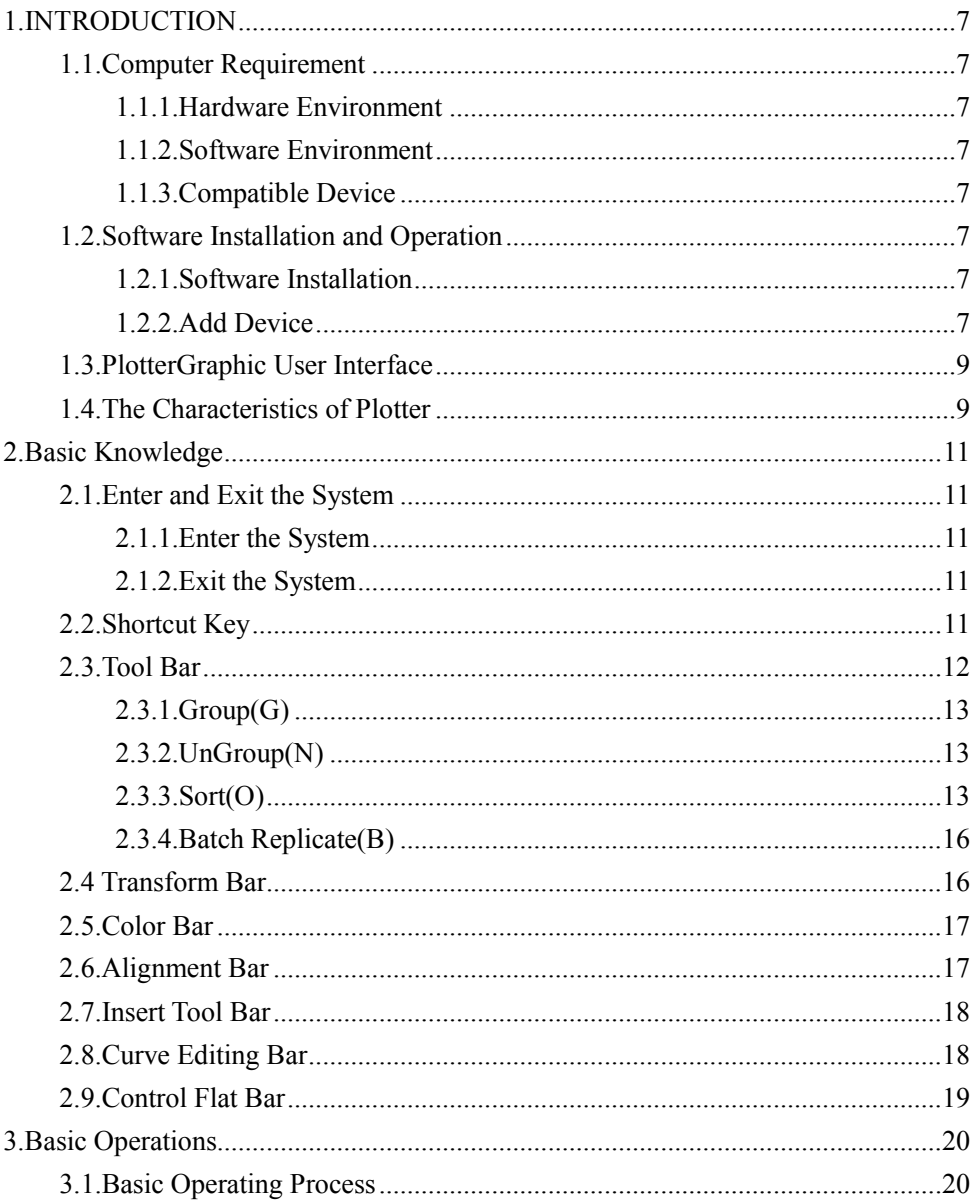

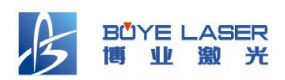

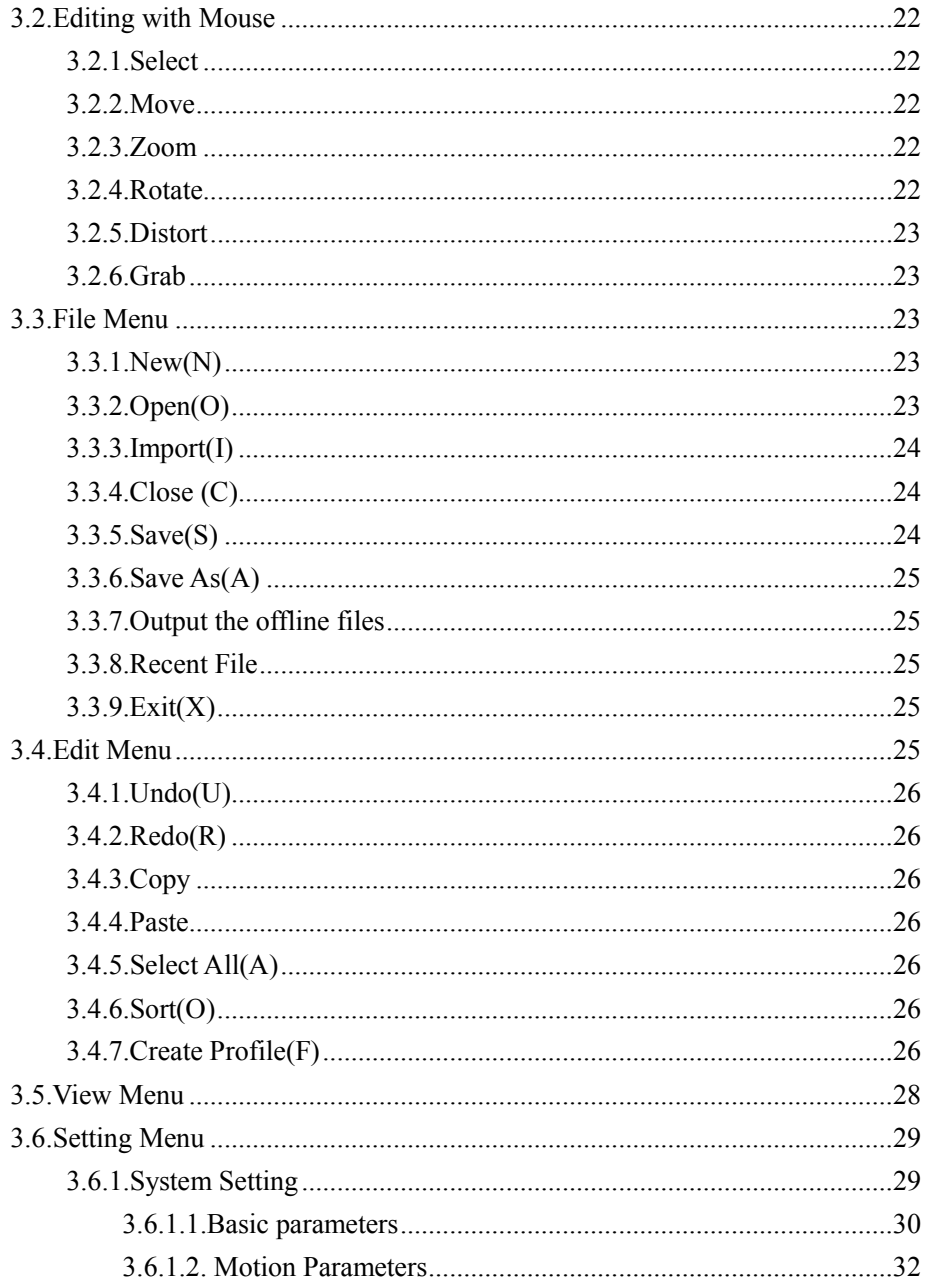

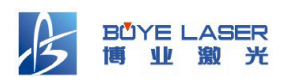

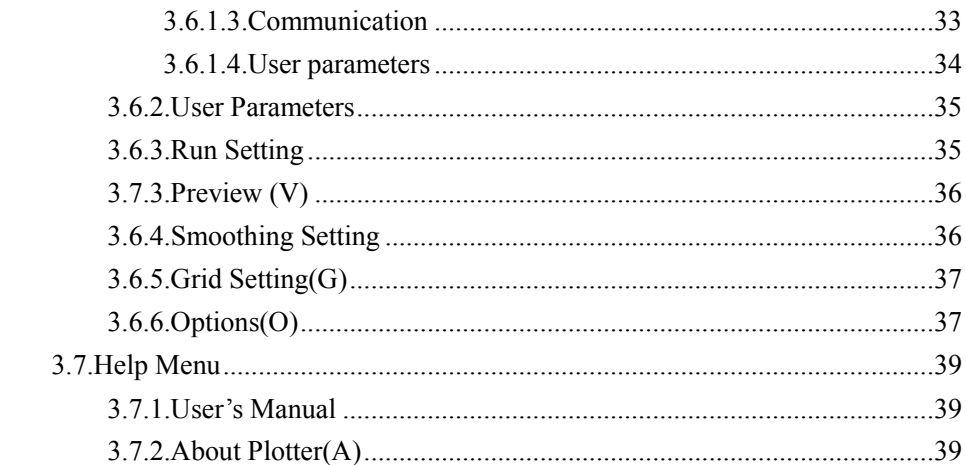

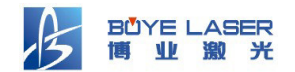

## **1.INTRODUCTION**

#### **1.1.Computer Requirement**

#### 1.1.1.Hardware Environment

100%IBM Compatible PC or Industrial Computer, With Memory of 256M or above, 10/100M Network Card, CD-ROM, VGA Color Display and above 100M Hard Disk free space.

#### 1.1.2.Software Environment

 Plotter software should run under the Windows setting, So customers are required of installing the Operating System of Windows 7 or Windows XP.

#### 1.1.3.Compatible Device

Plotter V1.2 software supports BOYE processing devices that contain BY control system.

#### **1.2.Software Installation and Operation**

#### 1.2.1.Software Installation

- Start Windows operating system and correct the system current time (Note: If the time is wrong, Plotter will not operate correctly);
- From the Plotter installation disk and put into CD-ROM, install Plotter software in your computer;
- Start operation according to the related prompt;
- After installation complete, installation will create Plotter shortcuts in your Start menu and your desktop.

#### 1.2.2.Add Device

■ Double click the icon of Plotter (● ), Startup Plotter to enter interface  $(Fig.1-2-1)$ ;

■ Click the add button, Input device name  $(Fig.1-2-2)$ ;

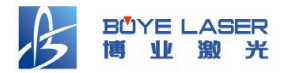

Input the twenty-one-digit serial number  $(Fig.1-2-3)$ ;

Click "OK" button to enter Plotter software.

1. To upgrade Plotter, please uninstall the old version of the software, then to install;

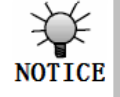

2. Uninstall the software operation will remove some user information under the software installation path, please backup in time; Particular, you can backup the ini folder under the installation path, after installation, replace the ini folder you just installed by the backup files, so you may not

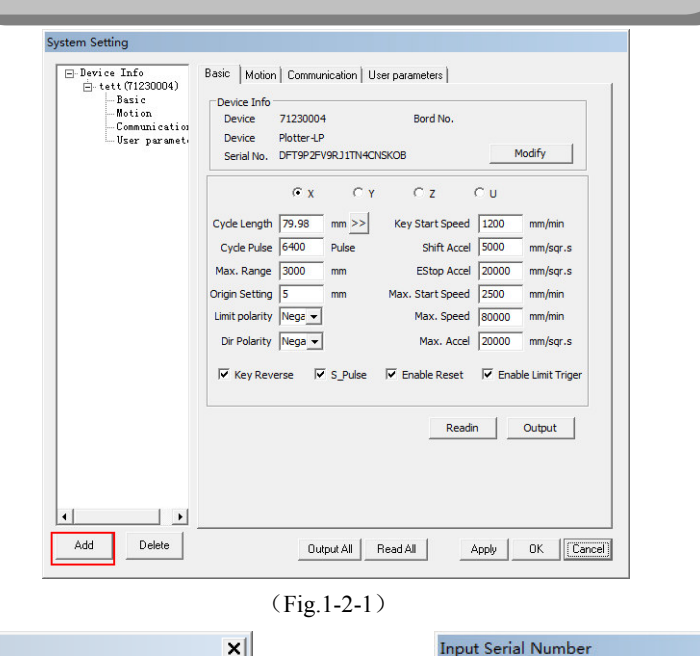

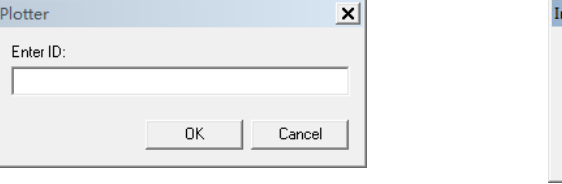

 $(Fig.1-2-2)$   $(Fig.1-2-3)$ 

Tip: 1) serial number must be capitalized. 2) serial number appear in 'O' is English letters' O

**DK** 

 $x$ 

Cancel

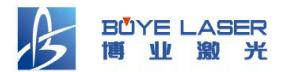

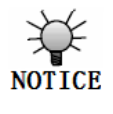

After adding the device, please close and restart the software again, so the related equipment information can be saved to the related catalog.

#### **1.3.PlotterGraphic User Interface**

To start the software: double click the icon of Plotter, you can enter PlotterSystem. You will see a window as below:

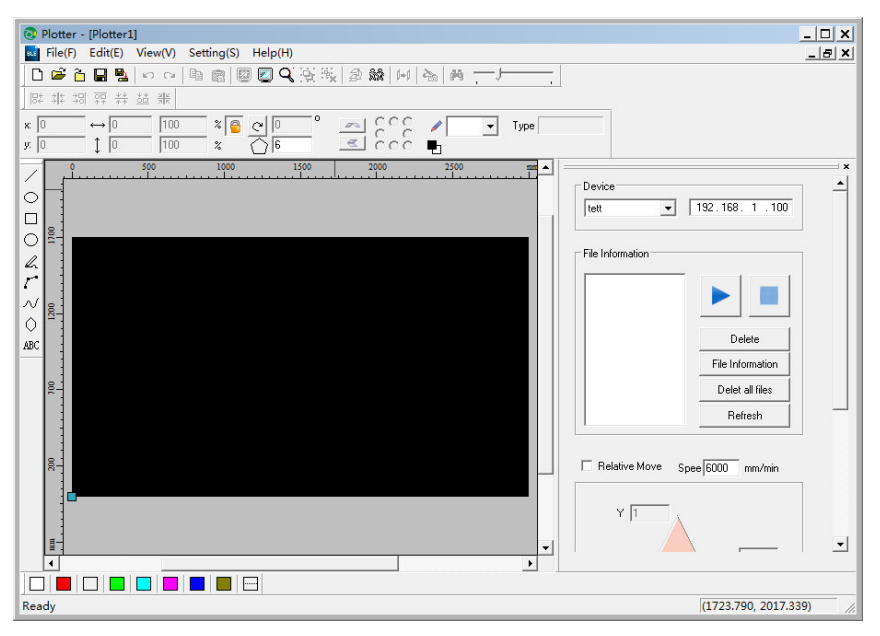

 $(Fig.1-3-1)$ 

More detail information please refer to the related chapter of "Basic knowledge".

#### **1.4.The Characteristics of Plotter**

- Undo/Redo functionalities to make editing much easier and more fun;
- Adopt 32 bit programming technology, has system-level linear and circular interpolation function;

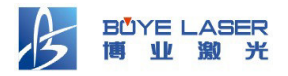

- Able to input and save multiple device information, and choose one as the current device. When you change the current device, the device parameters (in System Setting, Motion Setting under Settings menu) will change with it. So that you can go on several of operation and control for multiple devices by this software;
- Able to import existing files into current documents to enable you to utilize multiple graphic or image files. Support PLT, BMP (1bit), DXF (R12), DST (SPIN Serial) and HPG file format;
- Able to select one or more graphic elements and apply editing operations such as mirroring, transforming, duplicating, rotating distorting, alignment, changing color to them. Able to do minor adjustment to the positions of the selected graphics elements using arrow keys. Able to edit graphic expediently with the function of nesting groups, which a group can be one element within another group.
- Able to insert text in chosen font. Able to produce the envelope curve or the outline for the closed path;
- Grid support for more precise positioning;
- The software offer data recording function.It can select the numbers entered before;

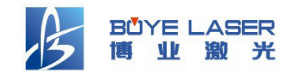

## **2.Basic Knowledge**

#### **2.1.Enter and Exit the System**

#### 2.1.1.Enter the System

Double click the icon of Plottert enter Plotter software.

#### 2.1.2.Exit the System

There are three methods to exit the system;

- Click the exit button on the right up corner of the main windows of the system;
- Select the exit in the File menu;
- **Press the quick key ALT+F4** $\circ$

#### **2.2.Shortcut Key**

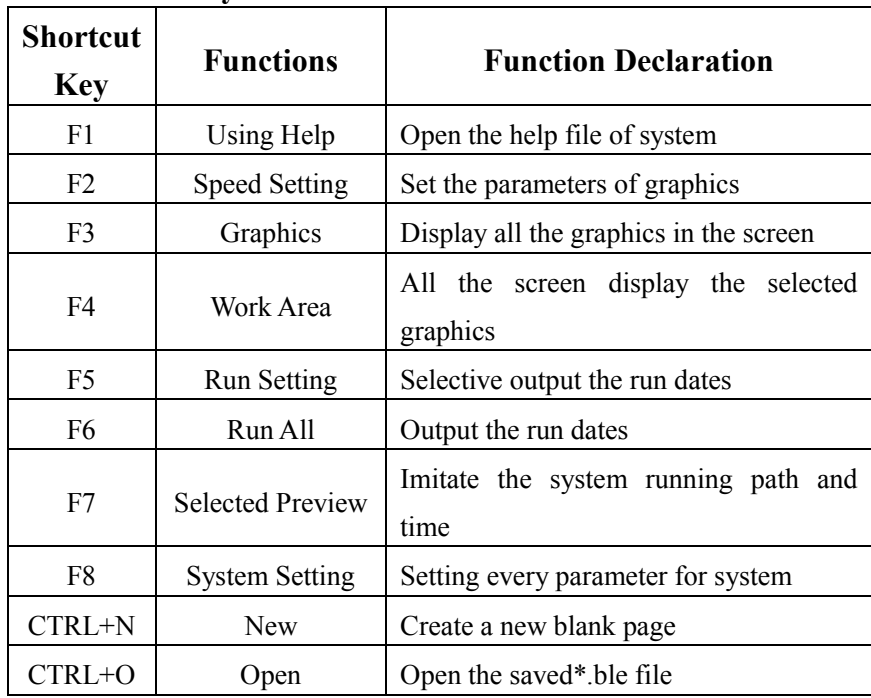

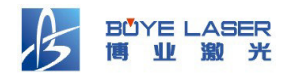

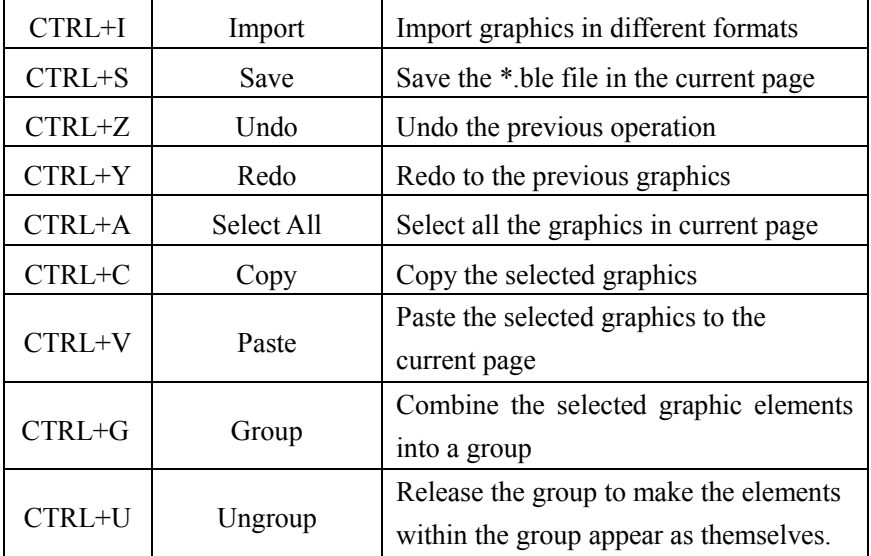

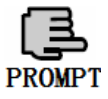

Hold down the mouse button and move the mouse, drag the entire canvas

#### **2.3.Tool Bar**

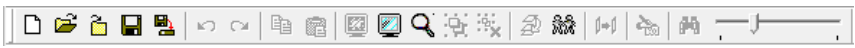

#### (Fig.2-3-1)

The icon in the tool bar is the common functions of the system; it shows the common tools in the menu. Move the cursor on each button, the system will display a brief explanation about this tool in the left side of the status bar.From left to right:

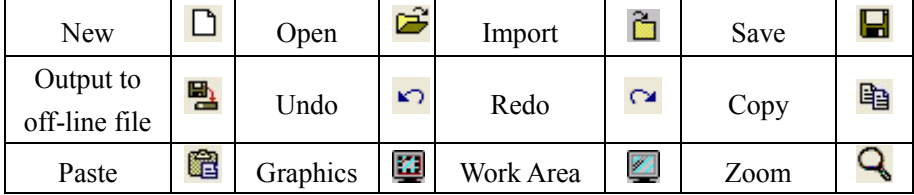

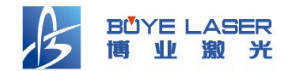

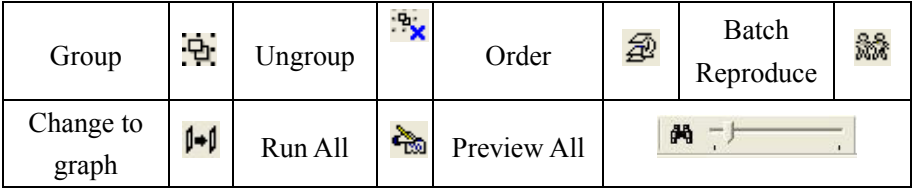

#### **2.3.1.Group(G)**

Combine the selected graphic elements into a group. All elements within a group will appear as one element. You can also use shortcut key Ctrl-G. A Group can be one element within another group, and a group must contain more than one element.

#### **2.3.2.UnGroup(N)**

Release the group to make the elements within the group appear as themselves. You can also use shortcut key Ctrl-U.

#### **2.3.3.Sort(O)**

Order the selected graphic elements in the work area. Used to change the order that graphic elements are outputted. There are six methods of ordering, including three automatic methods: By Row, By Column, Closest First and three manual methods: Input Order, Click Ordering and Mouse Guided Ordering. Advice to use automatic method first and do fine tuning later manually.

#### **How to operate:**

Click "Order" in Edit menu or click icon  $\widehat{\mathbb{Z}}$  in the toolbar to enter ordering mode. Press the right mouse button to bring up the following menu. (Fig.2-3-3)

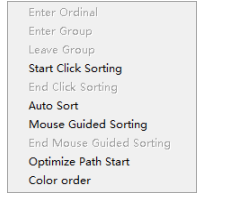

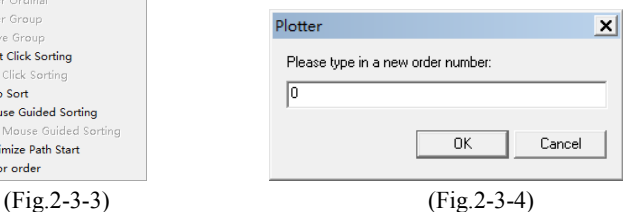

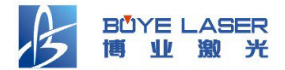

- **1.Enter Ordinal :** Select a graphic element and choose Input Order will bring up a dialog as in Fig.3-4-3. You can type in an order number directly to change the order of the selected graphic element.
- **2. Enter Group:** Enter a group to edit the order of graphic sub-elements within the group.
- **3. Leave Group:** Leave the current group and go back to the root level.
- **4. Click Sorting:** Click on each graphic element in the order you want, and they will be ordered according to the order you clicked.
- **5.Auto Sort:** After clicks on the Auto Ordering, the following ordering menu

appears:

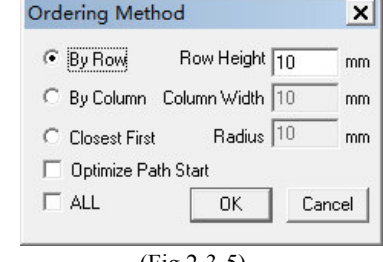

(Fig.2-3-5)

**By Row:** Order the graphic elements row by row according to given height;

**By Column:** Order the graphic elements column by column according to given width of the column;

**Closet First:** Start from the top-left corner of the working area, and order by choosing the closest element as the next one after finishing ordering the elements within the scan radius;

**radius:** When select the Closet First, the last graphic within the scan radius takes priority;

**Optimize Path Start:** Change the origin of the graphic when in the process of ordering so that to make theworking optimizes;

#### **Automatic sorting imported graphics:**According to the

customer's demand,increase the function of import graphics,the

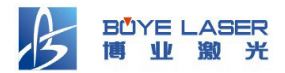

 graphics use the shortest sort method automatically.the premise is the graphics which to be imported can not exceed the size of the area which the software setting in it,if exceed the area,it must do sort operation by yourself;

 **All:** If not checked, will treat the group just as an element; while if checked, will also order the elements with a group.

- **6.Mouse Guided Sorting:** Clicks on the Start Mouse Guided Ordering to enter the Mouse Guided Ordering state. Then press the left mouse button and drag, and the graphic elements will be ordered according to the path your mouse moved. If all graph elements in the working area are ordered, the system will automatically end the Mouse Guided Ordering. You may also click on "End Mouse Guided Ordering" to end, and the remaining graphic elements will stay in the original order.
- **7.Optimize Path Start:** Optimize the path start to reduce the total operation time.
- **8. Color order :** "Placed to top" operation will make the currently selected color working order to route to the front, "Placed to end" operation will make the currently selected color working order routed to the end, "Up""and "Down" will make the currently Selected color working order move up and down a bit.

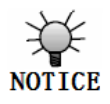

The graphics can not be a combination when do perform color sorting)

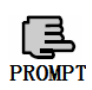

15 **goes in the shape of letter S to reduce machine Mouse Guide Ordering follows a principle: When an element encloses other elements (called sub-elements), the sub-elements have to be ordered first for the laser working purpose. Ordering By Row or By Column** 

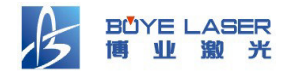

#### **2.3.4.Batch Replicate(B)**

Reproduce the graphic according to the quantity and interval in the Batch Reproduce dialog.

#### **How to operate:**

Select graphic elements to be reproduced, click icon  $\frac{1}{2}$  in the toolbar or select "Batch Reproduce" in Edit menu, and Batch Reproduce dialog will appear as in Fig.2-3-6.

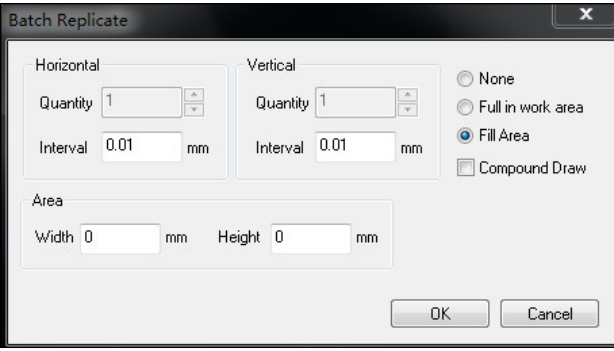

(Fig.2-3-6)

#### **Specific instruction:**

**Quantity:** Number of copies to generate horizontally or vertically;

**Interval:** Distance from border to border between copies horizontally or vertically;

**Full In Work Area:** Select this item, click "OK" key to make the system auto generate one batch of the same graphic that arranged full surface;

Fill Area: Select this item, click "OK" key to make the system auto generate one batch of the same graphic that fill the specified area.

#### **2.4 Transform Bar**

$$
\begin{array}{l}\n\mathbf{x:} \overline{\mathbf{11.389}} \\
\mathbf{y:} \overline{\mathbf{2.778}} \\
\mathbf{y:} \overline{\mathbf{2.778}} \\
\mathbf{1} \overline{\mathbf{273.611}} \\
\mathbf{100} \\
\mathbf{100} \\
\mathbf{8} \\
\mathbf{100} \\
\mathbf{100} \\
\mathbf{100} \\
\mathbf{100} \\
\mathbf{100} \\
\mathbf{100} \\
\mathbf{100} \\
\mathbf{100} \\
\mathbf{100} \\
\mathbf{100} \\
\mathbf{100} \\
\mathbf{100} \\
\mathbf{100} \\
\mathbf{100} \\
\mathbf{100} \\
\mathbf{100} \\
\mathbf{100} \\
\mathbf{100} \\
\mathbf{100} \\
\mathbf{100} \\
\mathbf{100} \\
\mathbf{100} \\
\mathbf{100} \\
\mathbf{100} \\
\mathbf{100} \\
\mathbf{100} \\
\mathbf{100} \\
\mathbf{100} \\
\mathbf{100} \\
\mathbf{100} \\
\mathbf{100} \\
\mathbf{100} \\
\mathbf{100} \\
\mathbf{100} \\
\mathbf{100} \\
\mathbf{100} \\
\mathbf{100} \\
\mathbf{100} \\
\mathbf{100} \\
\mathbf{100} \\
\mathbf{100} \\
\mathbf{100} \\
\mathbf{100} \\
\mathbf{100} \\
\mathbf{100} \\
\mathbf{100} \\
\mathbf{100} \\
\mathbf{100} \\
\mathbf{100} \\
\mathbf{100} \\
\mathbf{100} \\
\mathbf{100} \\
\mathbf{100} \\
\mathbf{100} \\
\mathbf{100} \\
\mathbf{100} \\
\mathbf{100} \\
\mathbf{100} \\
\mathbf{100} \\
\mathbf{100} \\
\mathbf{100} \\
\mathbf{100} \\
\mathbf{100} \\
\mathbf{100} \\
\mathbf{100} \\
\mathbf{100} \\
\mathbf{100} \\
\mathbf{100} \\
\mathbf{100} \\
\mathbf{100} \\
\mathbf{100} \\
\mathbf
$$

(Fig.2-4-1)

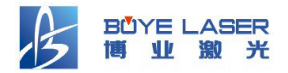

Used to localize and zoom the selected graphics.

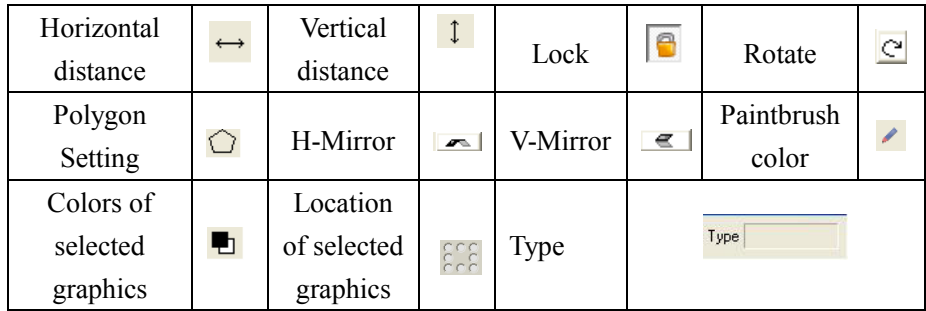

#### **2.5.Color Bar**

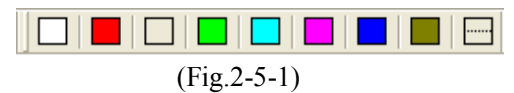

The Color Bar is used to change the color of the selected graphics by clicking the button in the toolbar.

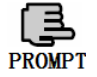

The last button can be used to self-define the color by the color palette.

### **2.6.Alignment Bar**

$$
\frac{\left| \mathbb{B}^{\sharp} \; \ddot{\mathbb{I}}^{\sharp} \; \ddot{\mathbb{I}} \; \mathbb{B} \; \overline{\mathbb{R}^{\sharp} \; \ddot{\mathbb{I}}^{\sharp} \; \dot{\mathbb{S}}^{\sharp} \; \ddot{\mathbb{I}}^{\sharp} \; \right|}{\left( \text{Fig.2-6-1} \right)}
$$

The icon in the alignment bar is the common ways for alignment. Move the cursor on each button, the system will display a brief explanation about this tool in the left side of the status bar.From left to right:

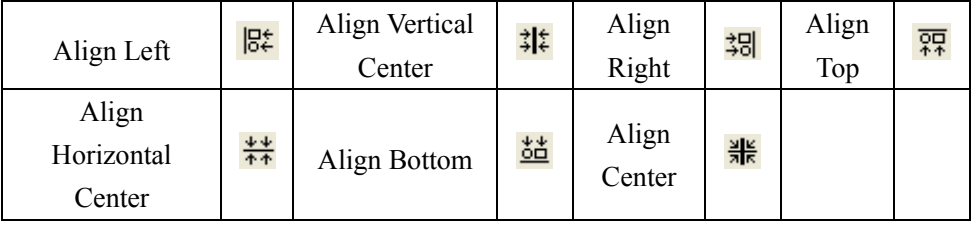

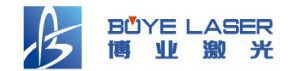

#### **2.7.Insert Tool Bar**

(Fig.2-7-1)

The icon in the Insert Tool Bar is the common tools for drawing and inserting. Move the cursor on each button, the system will display a brief explanation about this tool in the left side of the status bar.From left to right:

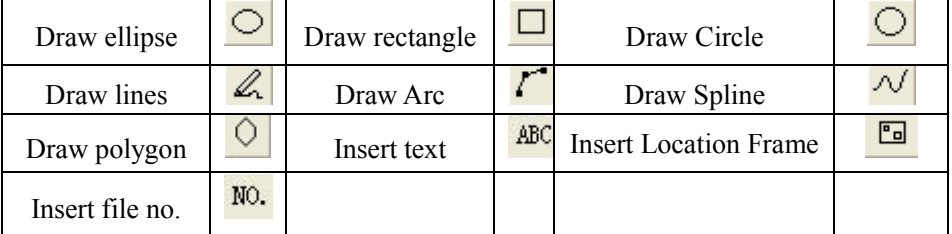

#### **2.8.Curve Editing Bar**

$$
\boxed{\boldsymbol{d} \ \Box \ \land \ \land \ \land \ \cdot \ \cdot \ \cdots \ \neg \lor \bigcirc \bigcirc \land \ \boldsymbol{1} \ \ \boldsymbol{\varphi} \ \ \boldsymbol{o} \ \ \boldsymbol{\oplus} \ \ \blacksquare \ \ \lambda}
$$
 (Fig.2-8-1)

The Curve Editing Bar contains icons for curve editing tools. It can add/delete some nodes from the curve, break the curves, and close the curves. Move the cursor on each button, the system will display a brief explanation about this tool in the left side of the status bar.From left to right:

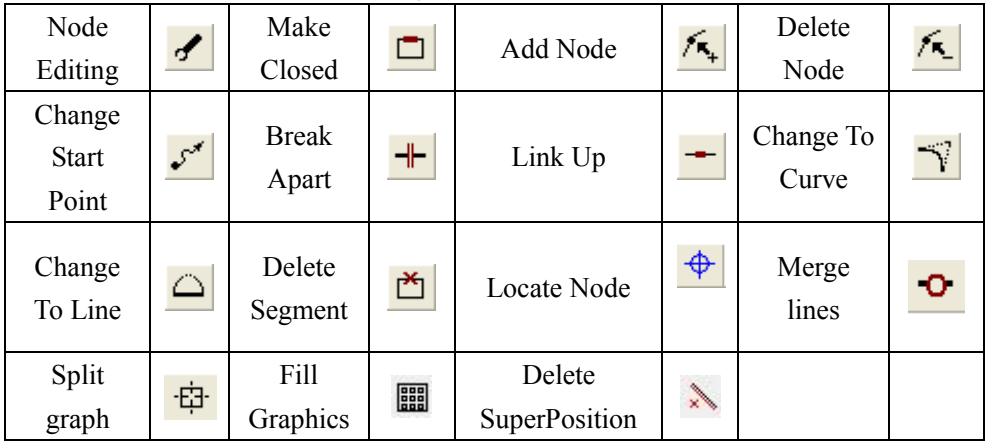

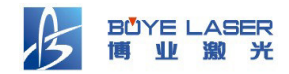

#### **2.9.Control Flat Bar**

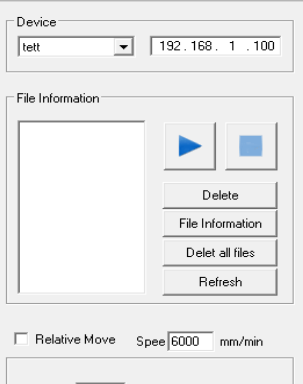

 $Y$ <sup>1</sup>  $\times \sqrt{1}$ Keyboard<br>Control

Can read the relevant file information of device through Control Flat Bar.

**Device:** Contains the current selected device name and IP address;

**File Information:** Display the file name in the opposite order of memory files, and do delete, run, pause,continue,terminated operation to file or see the current file information, make the equipment empty will delete all the files on the device and do formatting operations for the file system;

**Direction Key**: To control the head moving;

**Keyboard Control:** Use the direction key on keyboard;

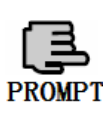

1.Do any operation on the file, you must select the response file;

2.To delete the file, you can select multiple files by shift + left mouse button to delete together.

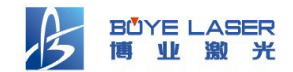

## **3.Basic Operations**

#### **3.1.Basic Operating Process**

■ Set the parameters in motor setting, motion setting and through the setting menu, set the machine state through the Device Information Bar, make sure

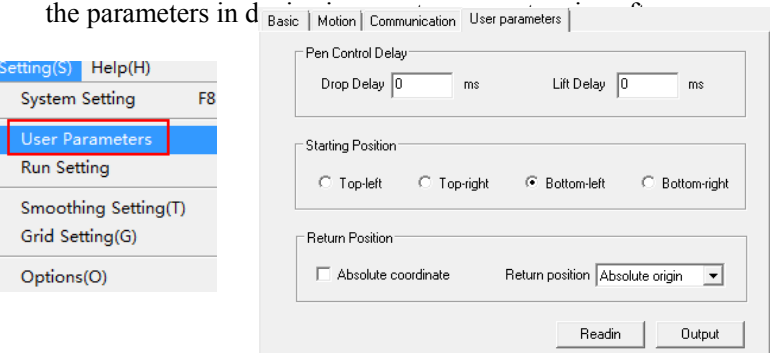

■ Make the graphics or read the graphics file in other file;

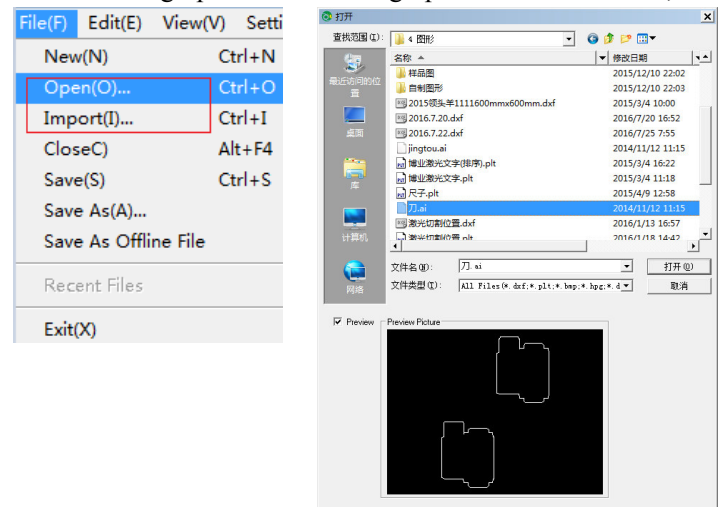

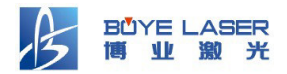

#### $\vert x \vert$ **Speed Setting**  $\frac{1}{\sqrt{2}}$ Working  $\overline{\text{Color}}$  $Speed$ τ Apply To All 7 5000  $\triangleq$ Basic Setting Apply Speed 5000 mm/min Reserve  $\boxed{0}$  $mn$  $0K$ Cancel

#### ■ According to the file, set appropriate parameters.(Double-clicked the

#### ■ Execute the drawing work.

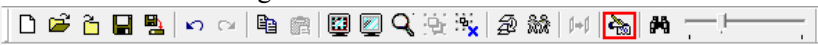

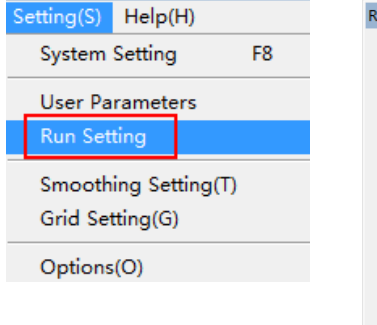

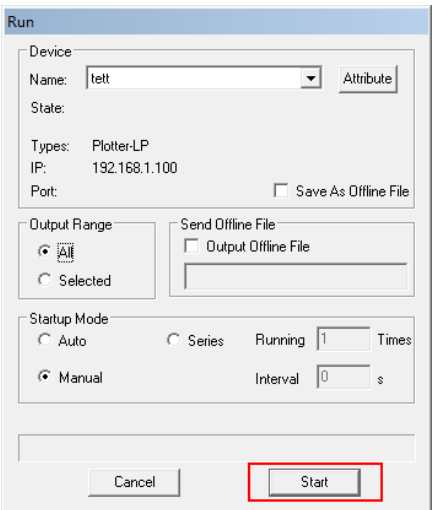

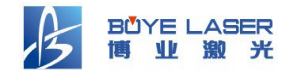

#### **3.2.Editing with Mouse**

#### **3.2.1.Select**

- To select a graphic element, just click on it. When selected, there will be eight small squares shown around the element and one "x" shown in the center;
- To select multi-graphic elements, press the left mouse button, hold it, and drag a rectangle to cover the graphic elements and one "x" shown in the center;
- To select a compound, you can just click on it ,you will see two empty squares in the center instead of "x".

#### **3.2.2.Move**

Select the graphic element, and move the cursor to the center, you will see that the cursor becomes "+". Then press the left mouse button and drag, the graphic element will move with your mouse move.

Select the graphics,press the button SHIFT, Using the mouse to drag the graphics,figure move only in X or Y direction.The graphics will move on the direction which the mouse move nearly.

#### **3.2.3.Zoom**

Select the graphic element, and move the cursor to one of eight small squares, the cursor becomes double arrowhead icon. Then press the left mouse button and drag, the graphic element will zoom with your mouse move.

#### **3.2.4.Rotate**

Click the selected graphic element again to get into rotate/distort mode, the selection display will become four short lines on four sides, four short curves around the corners, and the icon  $\frac{4}{3}$  in the center. The icon represents the reference point for rotation, and you can move it by mouse. Move the cursor to the one short curve

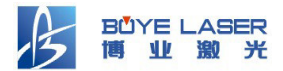

of the four short curves, press the left mouse button and drag, the graphic element will rotate with your mouse move around the reference point.

#### **3.2.5.Distort**

Click the selected graphic element to get into rotate/distort mode. Then move the cursor to one of the short lines on the sides, press the left mouse button and drag, the graphic element will distort with your mouse move around the center.

#### **3.2.6.Grab**

Press the Mouse middle button, the mouse will become the icon  $\binom{3^n}{3}$ . then press the right mouse to drag the window at will.

#### **3.3.File Menu**

Click File in the Menu Bar, the following menu appears:

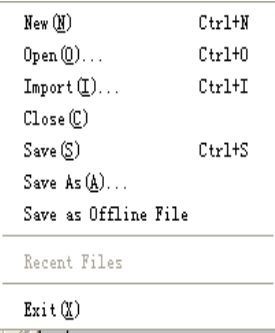

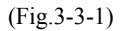

#### **3.3.1.New(N)**

Create a new document. You can also click the icon  $\Box$  in the toolbar or use shortcut key Ctrl-N.

#### **3.3.2.Open(O)**

Open an existing file. You can also click the icon  $\mathbb{Z}$  in the toolbar or use shortcut key Ctrl-O. Can open 5 file formats: PLT.BMP.DXF.DST.HPG and BLE. Among

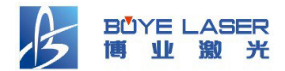

them BLE is the main file format and the only one Plottercan save to.

Through the "menu"-"file"-"open"or"open"button  $\overrightarrow{a}$  in the commonly used toolbar,pop dialog box "open",as show in Fig3-3-2.The file type increases the bitmap format selection.

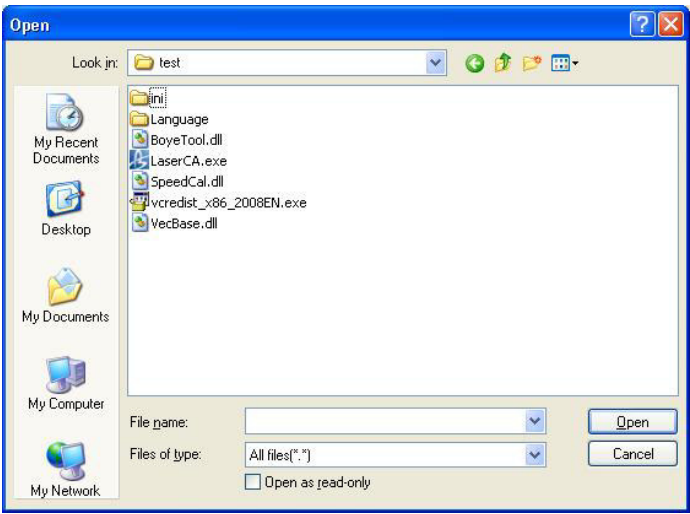

(Fig3-3-2)

#### **3.3.3.Import(I)**

Import an existing file and merge it into the current document. You can also click the icon  $\Box$  in the toolbar or use shortcut key Ctrl-I. Can import 5 file formats: PLT.BMP.DXF.DST.HPG and ai, the software supports preview function when choosing a file.

#### **3.3.4.Close (C)**

Close the current document.

#### **3.3.5.Save(S)**

Save the current document to the corresponding BLE file. The settings are saved along with graphic information. You can also click the icon  $\blacksquare$  in the toolbar

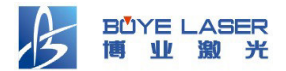

or use shortcut key Ctrl-S.

#### **3.3.6.Save As(A)**

Save the current document to another BLE file. Will prompt for the new file name.

#### **3.3.7.Output the offline files**

Save the current file as the off-line files format (ULE format), Can directly click the icon  $\frac{1}{\sqrt{2}}$  in the toolbar. The saved offline files can be copied to the device through U disk or through the "Send Offline Files"way to sent to the device (via the F5 shortcut key to open).

#### **3.3.8.Recent File**

Shows recent files that you have used. You can click a file name and open it directly.

#### **3.3.9.Exit(X)**

Exit from Plottersoftware. Will prompt you to save if you have edited the open documents but have not saved them.

#### **3.4.Edit Menu**

Click Edit in the Menu Bar, the following menu appears:

|               | $Edit(E)$ View(V) | Setting(S)                   | Help(l |
|---------------|-------------------|------------------------------|--------|
| Undo(U)       |                   | $Ctrl + Z$                   |        |
| Redo(R)       |                   | $Ctrl+V$                     |        |
| Copy          |                   | $Ctrl + C$                   |        |
| Paste         |                   | $Ctrl + V$                   |        |
| Select All(A) |                   | $Ctrl + A$                   |        |
| Sort(O)       |                   | F11                          |        |
|               |                   | Create Profile Ctrl+Q\Ctrl+W |        |

(Fig3-4-1)

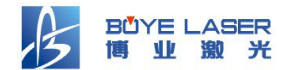

#### **3.4.1.Undo(U)**

Undo the last operation of changing the graphic shape and position. You can also use shortcut key Ctrl+Z.

#### **3.4.2.Redo(R)**

Redo the last operation that was undone. Can use shortcut key Ctrl+Y.

#### **3.4.3.Copy**

Copy the selected graphic. Can use shortcut key Ctrl+C.

#### **3.4.4.Paste**

Paste the copied graphic. Can use shortcut key Ctrl+V.

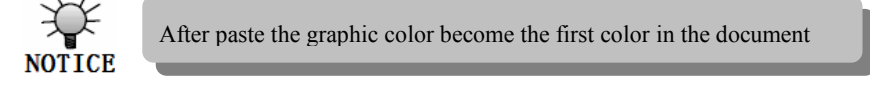

#### **3.4.5.Select All(A)**

Select all graphic elements in the document. You can also use shortcut key Ctrl-A.

#### **3.4.6.Sort(O)**

Order the selected graphic elements in the work area. Used to change the order that graphic elements are outputted. There are six methods of ordering, including three automatic methods: By Row, By Column, Closest First and three manual methods: Input Order, Click Ordering and Mouse Guided Ordering. Advice to use automatic method first and do fine tuning later manually.

#### **3.4.7.Create Profile(F)**

 Create outlines for closed path. We can set the distance between the outline and the original graphics, set the way of producing outline, the color and whether to keep the original graphic when producing outline.

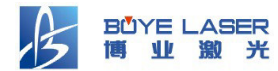

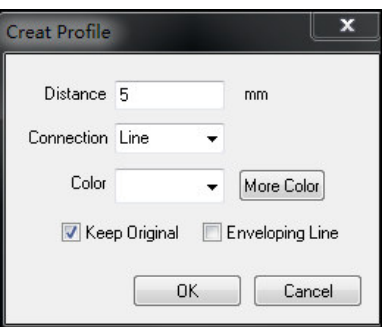

(Fig.3-4-2)

**Distance:** The interval between the outline and the original path;

**Connection:** The method for connecting outline;

**Color:** The color of outline;

**Enveloping Line:** Generating the outline of the selected graphic in order to define the engraving area. It largely improves the work efficiency;

**Keep Original:** Select to keep original graphic when producing the outline, otherwise the original graphic will be deleted (this function invalid for the Enveloping Line).

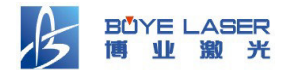

#### **3.5.View Menu**

Click "View" in the menu bar, the following menu will appear:

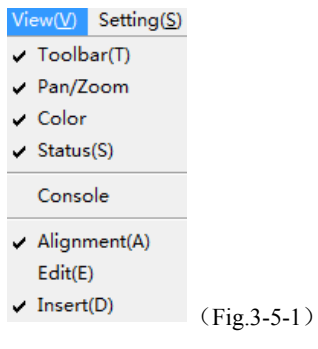

#### **3.5.1.Toolbar(T)**

Show or hide the toolbar.

#### **3.5.2.Orientation/Zoom**

Used to set the location and transform for the graphics.

#### **3.5.3.Color**

Set the color for the graphics.

#### **3.5.4.Status (S)**

Show or hide the status bar. Status bar shows information about the selected menu item or toolbar icon on the left, and shows the coordinates of the cursor.

#### **3.5.5.Control Flat(F)**

Show or hide the control platform.

#### **3.5.6.Alignment (A)**

Show or hide the alignment bar.

#### **3.5.7.Edit (E)**

Show or hide the edit bar.

#### **3.5.9.Insert (D)**

Show or hide the insert bar.

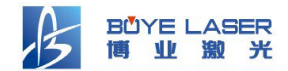

#### **3.6.Setting Menu**

Click "Setting" in the menu bar, the following menu will appear.

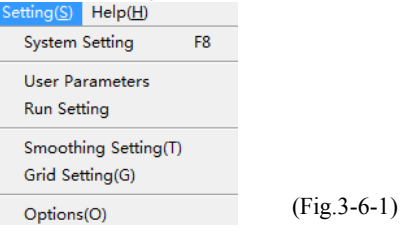

#### **3.6.1.System Setting**

Select "System Setting" or press the button F8 will open the system setting window (As Fig.3-6-2).

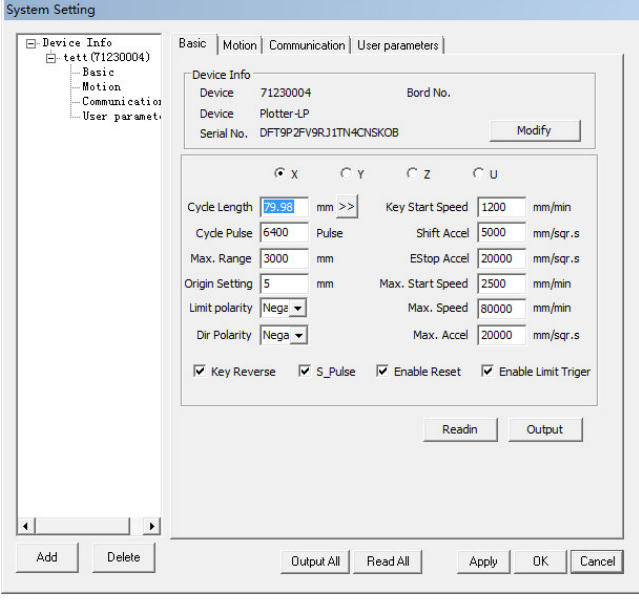

(Fig.3-6-2)

**Add:** Add new device;

**Delete:** Delete the current device;

**Read All:** Read in the parameters of all page in device;

**Output All:** Output the parameters of all page in device;

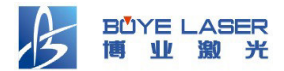

**Apply:** Make the current modify valid;

**OK:** Make the current modify valid and close the dialog:

**Cancel:** The current modify is invalid and close the dialog.

3.6.1.1.Basic parameters

**Modify:** Modify the serial number for the current device;

**Cycle Length:** The distance that the head travels when the motor turns one cycle;

**Cycle Pulses:** The number of pulses output that the motor needs to turn one cycle;

**Max.Range:** The size of the work area of the device. This setting has to be compatible with the device; otherwise it might cause damage to the device;

**Origin Setting:** The logical origin position. if this axis enabled hard limit protection, it should be  $2 \sim 5$ mm. If set 0, the axis moves to the min. coordinate 0, which might make the limit effective, so will trigger the hard limit protection wrongly and the machine will stop urgently. If disable hard limit protection, the value can be set 0~5mm;

**Limit Polarity:** it is used to set the high and low level mode of spacing/limit signal. When the motion axis arrives at the spacing/limit position and input a low-level signal to the controller, the spacing/limit polarity should be set to negative at this time;

**Direction Polarity:** Direction polarity modification can move the motor to the opposite direction. The modification purpose is to make the axis moving to the origin when resetting. If this axis moves far from the origin on resetting, it means the direction polarity setting is wrong and should be modified;

**Key Start Speed**: it means the starting speed to move the axis by way

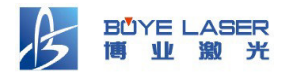

of the keys on the keyboard:

**Shif Accel**: it means the acceleration to move this axis by way of the keys on the keyboard:

**EStop Accel:** if the "Enable Limit Triger" is used, when the axis moves to the position of the limit, it will be Emergency stop operation of the axis with EStop Accel:

**Max.Start Speed**: it means the speed of the motion axis in direct start from the idle condition. If this value is excessively large, it will make the motor lose steps, jar and even squeak; if small, it will reduce the running speed of the whole figure. If the inertia of the motion axis is larger (the axis is heavier), you can set a smaller jump-off speed; if smaller (the axis is lighter), the jump-off speed can be increased. For example, the typical value is  $300~1800$  mm/min;

Max.Speed: it means the maximum limit of motion speed that this axis can bear. This parameter has something to do with the driving force of motor, the inertia of motion axis and its drive ratio. For example, the typical value is  $12000~30000$  mm/s;

**Max.Accel**˖it means the maximum acceleration of the motion axis in accelerated or decelerated motion.

**Key Reverse:** to control the motion direction when move the axis by pressing key manually.When set the direction polarity parameters correctly, if press the direction key on the panel, the axis will move to the reverse direction, so enable this item;

**Single Pulse:** Select"Single pulse"for this motor mode, otherwise as "Double pulses";

**Enable Reset:** if the machine is configured this axis, "Reset Enable" should be opened; if no, "Reset Enable" should be prohibited. This

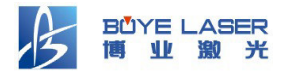

parameter is mainly to control the "Reset Enable" option in user parameters and "axis reset" in function keys, to prevent user to reset one axis whichis not exist in real˗

**Enable Limit Triger:**it is used for whether the hard-spacing protection of this axis is Enabled;

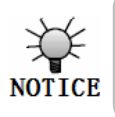

After modified the configuration parameters in the manufacturer parameters, the system should be reset. Such a modification can function upon the resetting of

#### 3.6.1.2. Motion Parameters

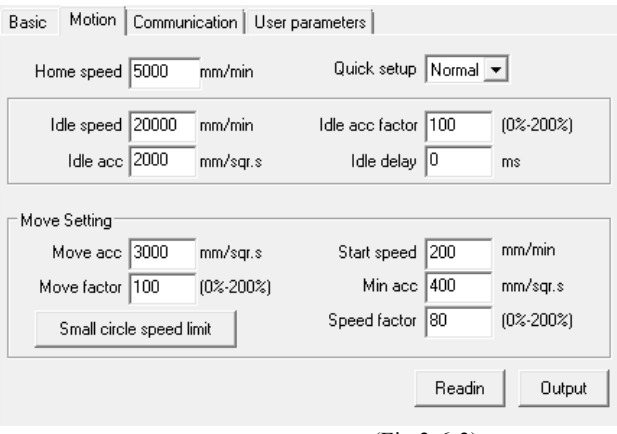

(Fig.3-6-3)

**Home speed:** This parameter determines the machine speed of returning to origin. When the machine is larger breadth, to set the higher reset speed, but cannot too larger.

**Idle speed:**It's the speed that the device moves in light-off. A higher idling speed can shorten the operation time of the entire figure,while excessively higher idling speed may cause dithering of the tracks, therefore, you should take all relevant factors into consideration

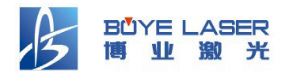

when setting;

**Idle acc:**match the accelerated speed of air travel time,idle acceleration must match idle speed,if set too slow the idle speed may can't reach the value which set before,if set too fast,the mechanical structure may not stand and shake.In general,idle acceleration slightly higher than move acceleration;

**Idle delay:**The extension of time when idle start work;

**Idle acc factor:**the coefficient of idle walking speed, the greater the ratio, the greater the idle speed;

**Move acc:**the speed of corresponding move acceleration

(move speed is the same as layer speed of layer parameter);

**Move acc factor:**the coefficient of moving speed, the bigger the ratio, the greater the working speed;

**Start speed:**The minimum speed when turning around.The start speed can be slowed down when there are many sawtooth in the processing graphics;

**Min acc:**It should matched with start speed;

**Speed factor:**The accelerated percentage when turning around;

#### 3.6.1.3.Communication

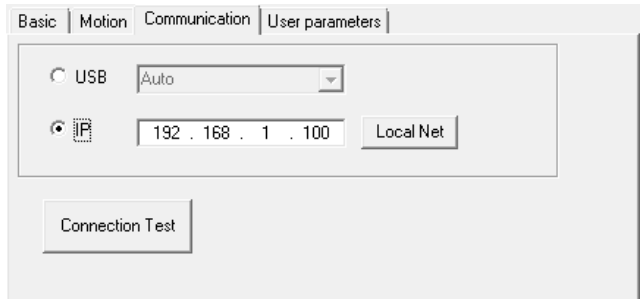

(Fig.3-6-4)

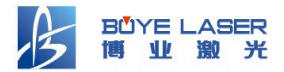

There are two kinds of connection way :USB and network.Select the connection whether through USB or IP,and then click Connection Test", if the connection is successful,then it is set up correctly.

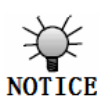

1.make sure the device IP and PC's IP belong to the same network segment;

2.if PC can be connected to equipment, but can not send data, check the PC's network firewall-related settings; 3.WIN7 and above operating system, please set the

#### 3.6.1.4.User parameters

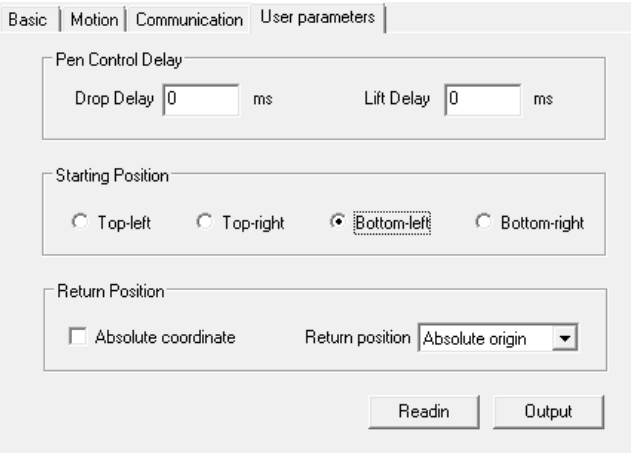

(Fig.3-6-5)

**Drop Delay:** It means the delay time set before pen drop down;

Lift Delay: It means the delay time set before pen lift up;

**Starting Position:** The position of head before start moving. The head will be back to this position once the process is done. You can set it to four corners of the working area;

**Absolute Coordinate:**You can directly check this option when you want the

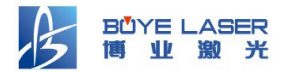

graphics location in the graphics display area corresponding to the actual work location of processing. Then the graph position will be no longer related with the actual output position of the head and orientation point, but always regarding mechanical origin as the anchor point.

**Return position:** the mechanical origin, the locating point and no return, this parameter decides the head stop position when finished each processing.Drive.

#### **3.6.2.User Parameters**

Quick open the user parameters in the system settings.

#### **3.6.3.Run Setting**

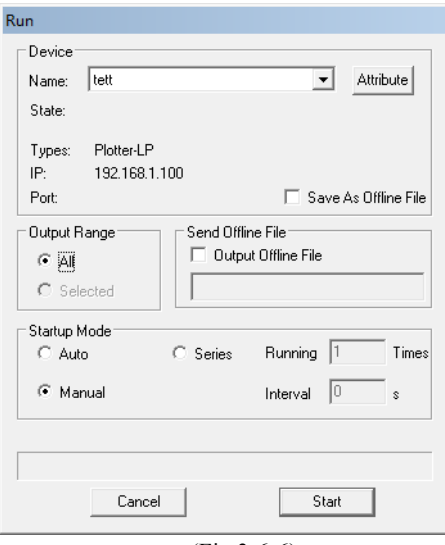

(Fig.3-6-6)

**Device:** Information about the selected Device, press attribute to see

the parameters of system setting;

**Save as off-line file:** Whether to output the file and save as off-line file; **Output Range:** 

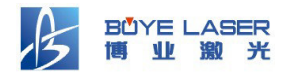

**All:** Select this button can run all graphics in work area; **Selected:** Select this button can run the select graphics in work area; **Startup Mode:** The machine is set as automatically start, manually start and continuous start, if choose the automatically start, then the file sends over, , the device will start to run the file, but the manual start requires human intervention to run the file, continuous start refers to keep running the same file, it requires human intervention only when the running start, you can set the number of continuous operation and the time interval between the two runnings; **Send Offline File:** Send the saved off-line file to device;

**Center Position:** Before run the file, the head will be sent to center position of

the graphics;

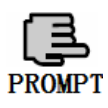

whether it is successfully connect on with the current device, **Choose the device in pull-down menu, will display in status bar When send or deal with data, we can see the degree of progress.**

#### **3.6.4.Smoothing Setting**

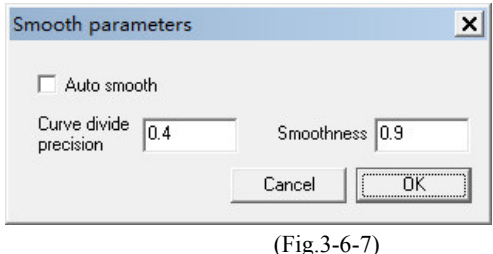

 **Curve divide precision:**It means precise value of divided curve.

**Smoothness:**The curve will more smooth when the accuracy is high.

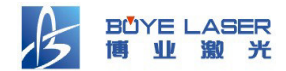

#### 3.6.5.Grid Setting(G)

Settings about grid, whether to show the grid, to snap to the grid and the style of the grid etc.

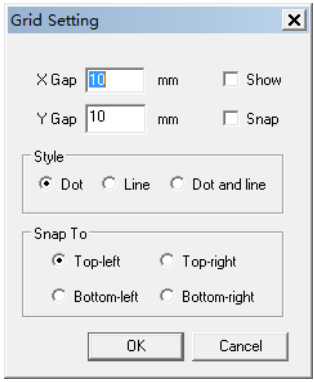

(Fig.3-6-8)

**Horizontal Gap:** Horizontal distance between two neighbor grids lines;

**Vertical Gap:** Vertical distance between two neighbor grid lines;

**Show Grid:** Whether to show grid in the view or not;

**Snap to Grid:** Whether to snap the graphics to the grid position when they are moved;

**Style:** Style of the grid, could be Dot, Line or Dot and Line;

**Snap Mode:** Which point of the graphics to snap to grid.

#### 3.6.6.Options(O)

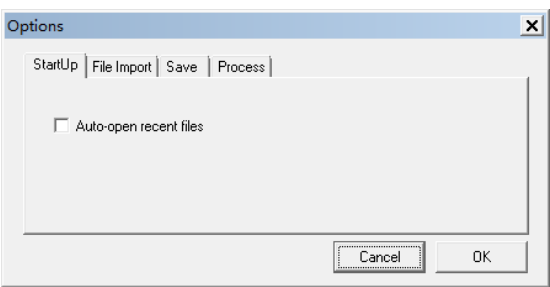

(Fig.3-6-9)

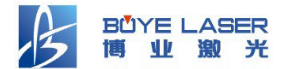

#### **StartUp**

 **Auto-open recent files:**The screen appeared in the interface of open software.(it will no appear startup screen if do no select this option);

#### **File Import**

 **DXF Char Remove:** Whether skip the text when loading a DXF file;

 **CorelDraw 11 PLT:** The size of the graphics in the PLT file generated by CorelDraw 11 is smaller than as designed. With this option checked, graphics from all CorelDraw PLT files will be scaled up to 101.6% to compensate. Check this if you are using CorelDraw 11;

**DXF Arc Keep:** When loading a DXF file, set the Arc change to curve or not;

 **PLT Vertical Mirror:** If you select the PLT Vertical Mirror, when input the PLT file, the system will automatically turn this file into the vertical mirror and output it;

 **DXF Vector Merge:** When loading a DXF file, whether connect the line segments into a path when they are close to each other, so that the working can go quickly;

 **Auto Smoothing:** Auto smooth the input graphics to make working much more successful. You can adjust the smoothing parameters in its setting menu bar to get better result;

 **Auto-optimize path start:**Automatic optimize the graphics' origin to corner,and the offer a speed and a effect;

 **Auto-Mirror Horizontally:** Auto horizontally mirror when import a file;

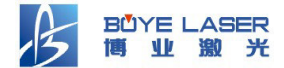

#### **Save**

 **Auto Save:** Select "Auto Save",set time interval, when close the dialog ,after a few time, the system will save a recoverable file in the"Recoverable File".

#### **Process**

 **Modify file name:** allow to modify file name before file send to machine .

#### **3.7.Help Menu**

Select "Help" in the menu bar, the following menu will appear as Fig.3-7-1:

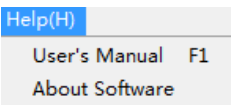

#### 3.7.1.User's Manual

Launch the online User's Manual. You can select "User's Manual" in Help menu or press F1.

#### 3.7.2.About Plotter(A)

Click this icon  $\hat{\mathbf{Y}}$  in toolbar, Displays the version and copyright information. Users can get the latest information, technical substance, software upgrade through the web of Boye Laser, and can also contact with Boye Laser Company through phone, fax and email and so on.

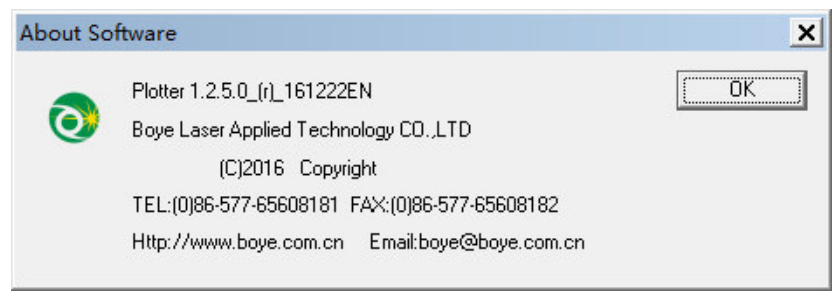